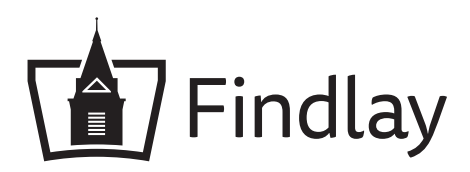

# Transferology Guide

## Evaluating Courses to Meet Graduate Program Prerequisites

- Create an account or use your account information to log into www.transferology.com
- Click "Will my courses transfer?"
- List all courses you expect will meet the program prerequisites. This list can include both completed coursework and courses planned for future terms. Once the "My Courses" list includes all courses you would like to have evaluated, click "Search for Matches." (See image below)

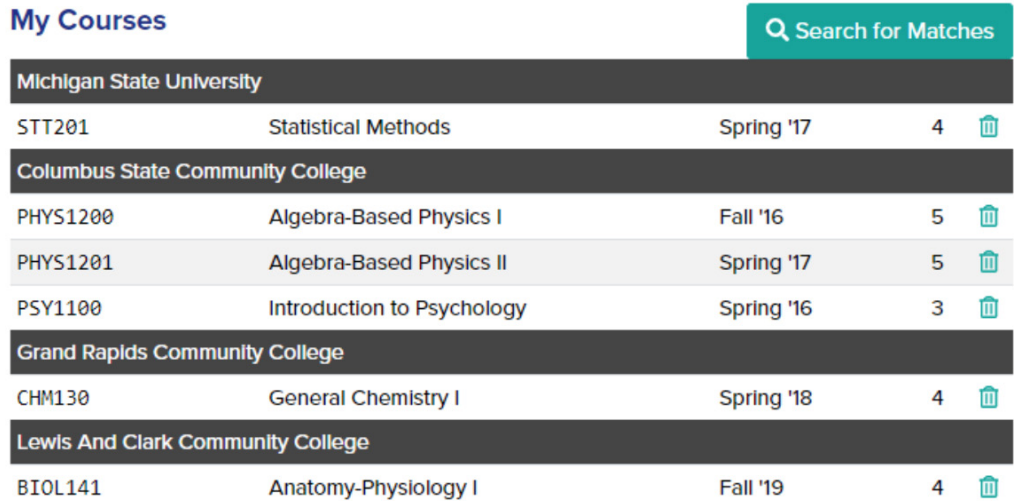

- (4) Search for "The University of Findlay" and click on the percentage button. This will generate your evaluation report. There are three possible evaluation outcomes for your courses – "Matches," "Maybe," and "Miss."
	- a. "Matches" will provide you with a list of courses that are unofficially approved to meet a course equivalency at Findlay. This approval is always unofficial because course catalogs and descriptions can change over time, and may result in a change in equivalency status. You will receive an official evaluation of prerequisite equivalency if you are accepted into your graduate program of interest.
		- i. If the Findlay course number matches the course number of the prerequisite you need to fulfill, this is an unofficial approval that the course should be accepted to meet that prerequisite.
		- ii. If the Findlay course number is not a regular number (i.e. 1XX) this means your course transfers into Findlay as an elective. It is possible that this course will still meet the prerequisite, which would be indicated by a note ( $\blacktriangleright$  BIOL1XX( $\bigoplus$ )) next to the Findlay course number (see example below, last class listed on "Matches" report). If there is no note next to the course number, you should request information as instructed in the "Maybe" section to receive an updated evaluation.

Questions?

#### The University of Findlay \*\*

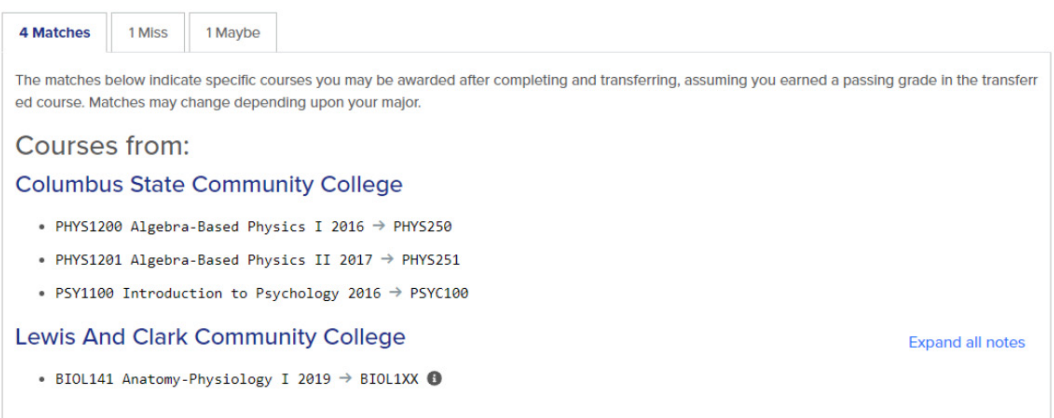

 b. "Maybe" will provide you with a list of courses that have not yet been evaluated for equivalency. If you have courses in this category, please click the "Request Information" button in the top right corner. Please click the "Only share programs run for this school." Please indicate which graduate program you are interested in at Findlay using the "Program" box. You can expect the equivalency to be updated in Transferology within 2-3 weeks of your request for information.

#### The University of Findlay \*

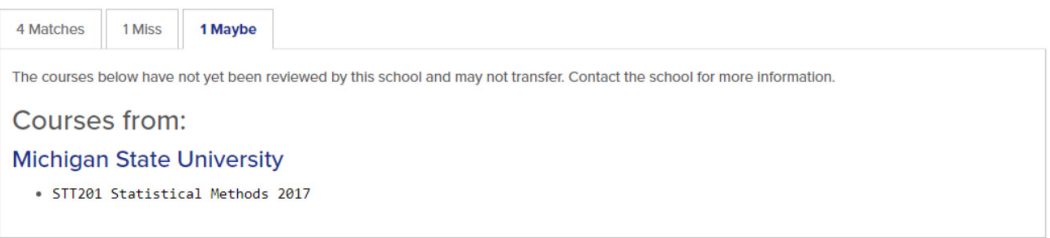

 c. "Miss" will provide you with a list of courses for which you are missing an essential part of the course needed to grant full credit at Findlay. Certain courses at Findlay are grouped together, such as lectures and labs for science courses. Most often, courses that populate on the "Miss" list will be labs that you did not include in your courses list. Courses listed in gray text must be completed at your institution in order to receive credit for the course at Findlay - or you must take an equivalent course to the one that was missed at another school. You may request information as instructed above if you need clarification regarding a course on your "Miss" list.

#### The University of Findlay &

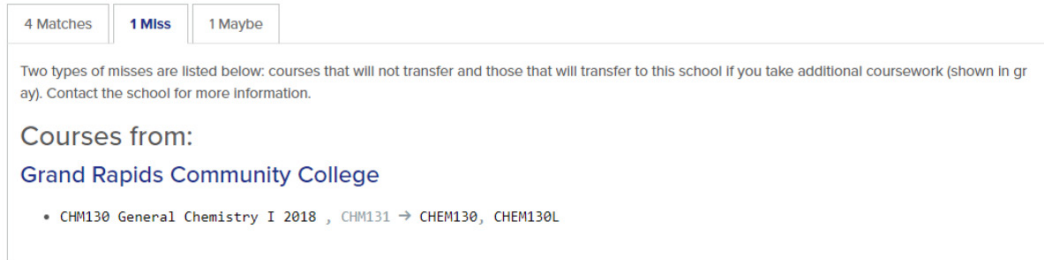

 If you have questions about any of your courses, please use the Request Information button to ask for clarification.

Questions?

Once all of your courses are on the "Matches" list and meet the prerequisites, then your report is complete. If you requested information for an updated evaluation, wait two-tothree weeks and check Transferology again to see if any updates have been made.

### Uploading Your Transferology Report to Your Application

If your application requires a report from Transferology or you would like to save a copy for your personal records, please follow the steps below to create a PDF.

- 1. Once your courses are all evaluated in Transferology, click the "Request Information" button. Input your program abbreviation (PA, PT, OT, or AT) followed by "Application Report," as highlighted in yellow on the image to the right. This will automatically send you an email with your full Transferology report.
- 2. Open the email you were sent from Transferology, which will include your Transferology report listing all of your courses in each category, and select the print option. From the Print menu, there should be an option to save or print the email as a PDF. Alternatively, you may print and scan this document to turn it into a PDF. Save the PDF using the following naming convention: "Last Name First Name Transferology Report" (i.e. Smith Joseph Transferology Report).
- 3. Upload this PDF into the appropriate place in your application.

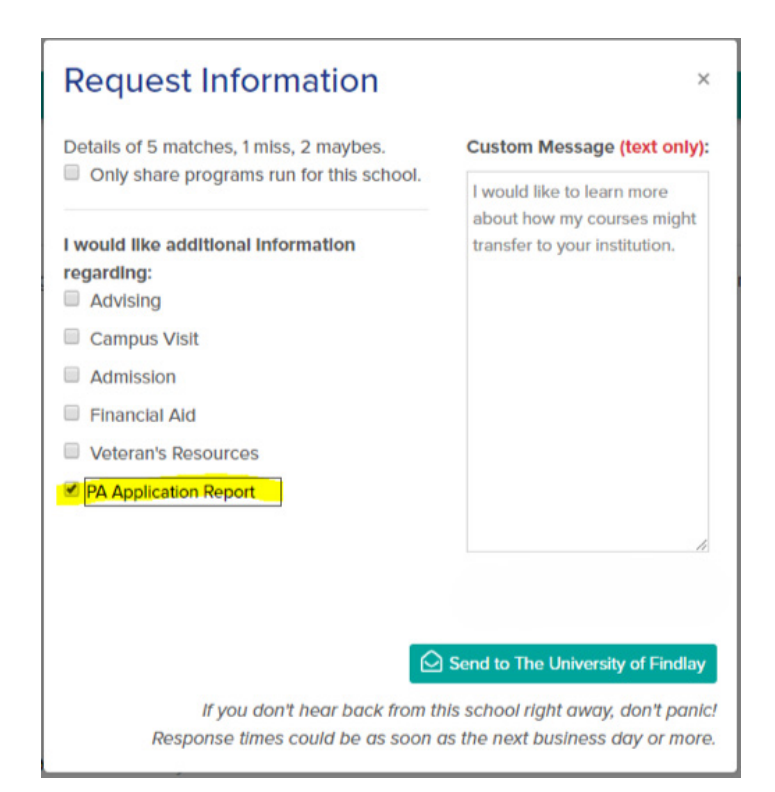

Questions?